## **Bug 19532 - Recalls**

### Screenshots of OPAC - Your account display

In your account when the 'your recalls history' is selected:

- the options take up the whole screen (see step 012B and onwards), and
- the details for the recalls screens display at the bottom of the page.

### Step 012A - Your account - normal display

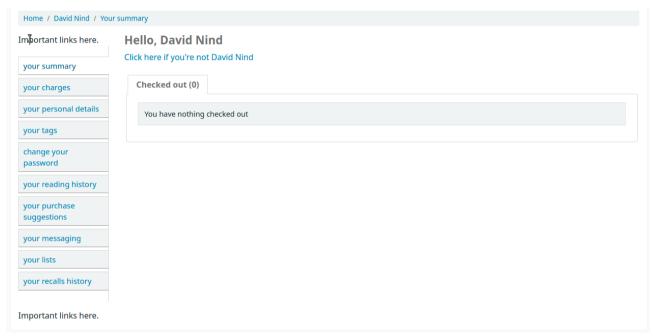

## **Step 012B - Your account - recalls history section**

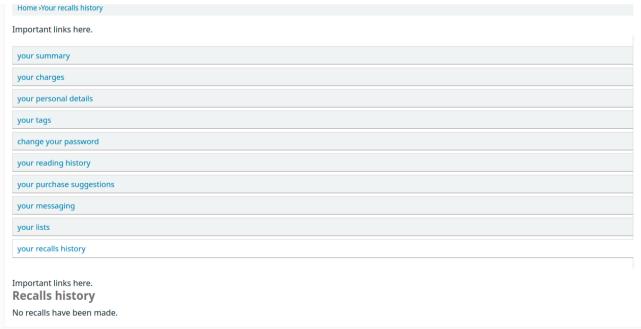

### Step 014 - Message - no items available for recall

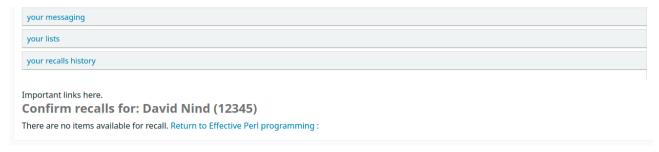

### Step 016 - Message - no items available for recall

Same as for step 014.

#### Step 018 - Form to place a recall

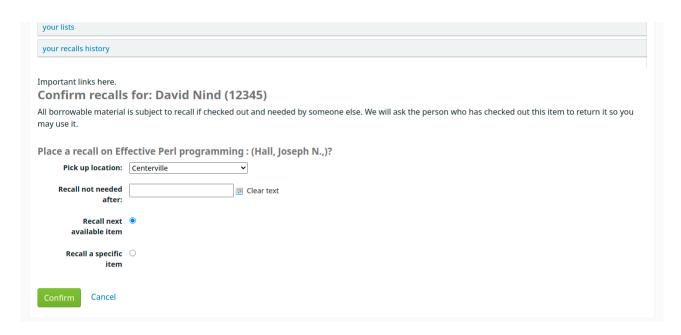

Step 019 - Message after recall placed

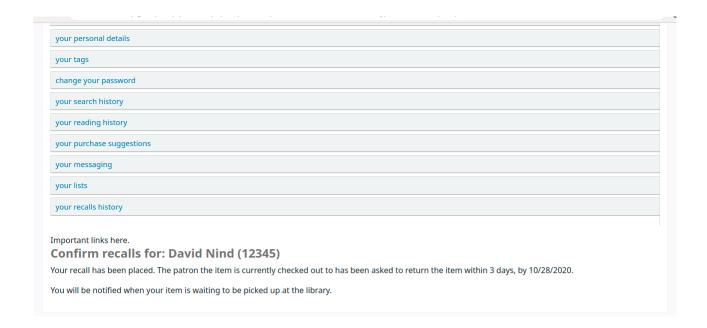

#### Step 029 - Place recall form

Same as step 018.

#### **Step 031 – Recalls history**

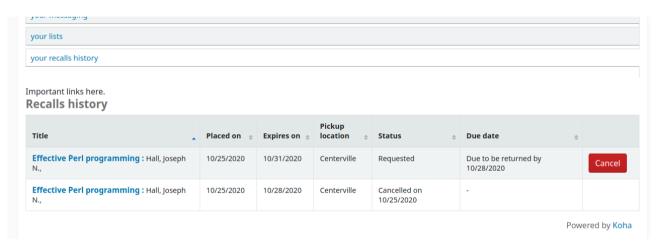

Step 039 - Place recall form (from course reserves)

Same as step 018.

## Step 041 – Place a recall (from the breadcrumb link)

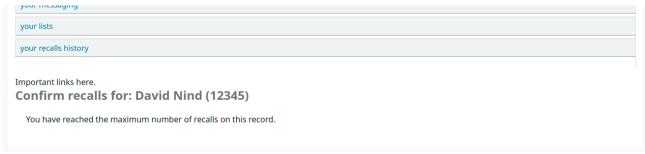

## **Step 45 – Place a recall (Item c)**

Same as in step 018 and 019.

# **Step 50 – Place a recall (Item A)**

Same as in step 018 and 019.